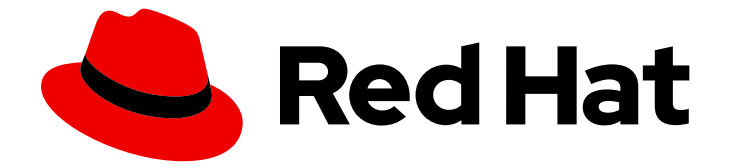

# Red Hat Enterprise Linux 9

# Personnaliser l'environnement de bureau GNOME

Personnaliser l'environnement de bureau GNOME sur Red Hat Enterprise Linux 9

Last Updated: 2024-02-15

# Red Hat Enterprise Linux 9 Personnaliser l'environnement de bureau GNOME

Personnaliser l'environnement de bureau GNOME sur Red Hat Enterprise Linux 9

### Notice légale

Copyright © 2023 Red Hat, Inc.

The text of and illustrations in this document are licensed by Red Hat under a Creative Commons Attribution–Share Alike 3.0 Unported license ("CC-BY-SA"). An explanation of CC-BY-SA is available at

http://creativecommons.org/licenses/by-sa/3.0/

. In accordance with CC-BY-SA, if you distribute this document or an adaptation of it, you must provide the URL for the original version.

Red Hat, as the licensor of this document, waives the right to enforce, and agrees not to assert, Section 4d of CC-BY-SA to the fullest extent permitted by applicable law.

Red Hat, Red Hat Enterprise Linux, the Shadowman logo, the Red Hat logo, JBoss, OpenShift, Fedora, the Infinity logo, and RHCE are trademarks of Red Hat, Inc., registered in the United States and other countries.

Linux ® is the registered trademark of Linus Torvalds in the United States and other countries.

Java ® is a registered trademark of Oracle and/or its affiliates.

XFS ® is a trademark of Silicon Graphics International Corp. or its subsidiaries in the United States and/or other countries.

MySQL<sup>®</sup> is a registered trademark of MySQL AB in the United States, the European Union and other countries.

Node.js ® is an official trademark of Joyent. Red Hat is not formally related to or endorsed by the official Joyent Node.js open source or commercial project.

The OpenStack ® Word Mark and OpenStack logo are either registered trademarks/service marks or trademarks/service marks of the OpenStack Foundation, in the United States and other countries and are used with the OpenStack Foundation's permission. We are not affiliated with, endorsed or sponsored by the OpenStack Foundation, or the OpenStack community.

All other trademarks are the property of their respective owners.

### Résumé

Ce document décrit comment personnaliser GNOME, qui est le seul environnement de bureau disponible dans RHEL 9. Il couvre les instructions pour les utilisateurs et les administrateurs système pour configurer GNOME afin de répondre à différents cas d'utilisation.

### Table des matières

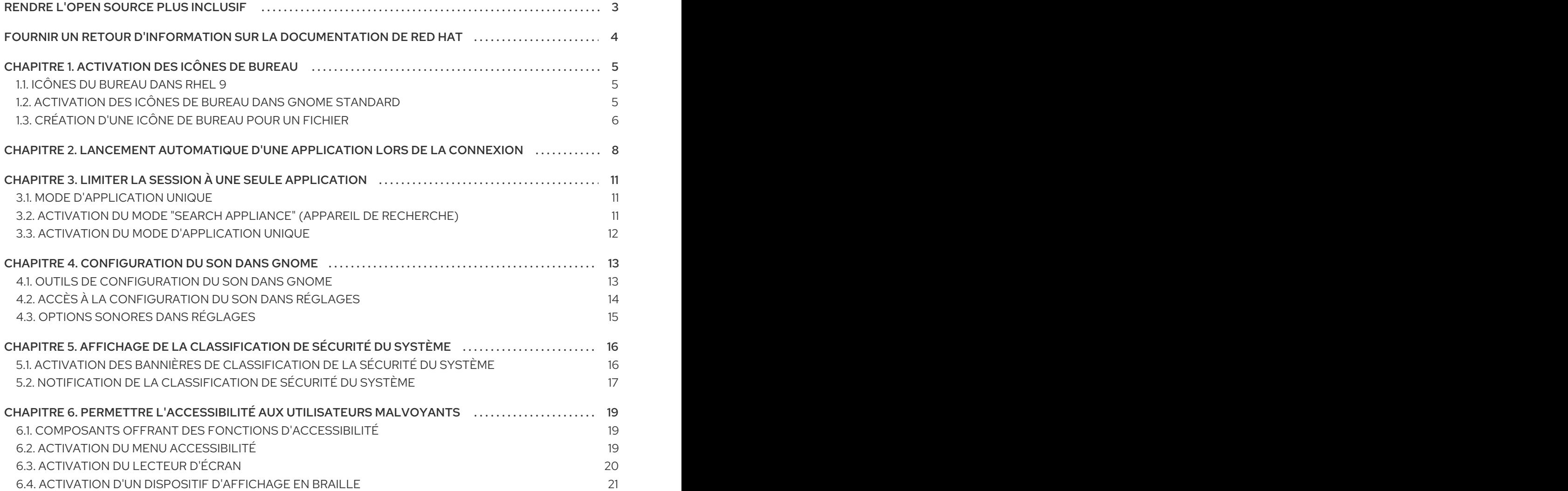

# RENDRE L'OPEN SOURCE PLUS INCLUSIF

<span id="page-6-0"></span>Red Hat s'engage à remplacer les termes problématiques dans son code, sa documentation et ses propriétés Web. Nous commençons par ces quatre termes : master, slave, blacklist et whitelist. En raison de l'ampleur de cette entreprise, ces changements seront mis en œuvre progressivement au cours de plusieurs versions à venir. Pour plus de détails, voir le message de notre directeur [technique](https://www.redhat.com/en/blog/making-open-source-more-inclusive-eradicating-problematic-language) Chris Wright.

# FOURNIR UN RETOUR D'INFORMATION SUR LA DOCUMENTATION DE RED HAT

<span id="page-7-0"></span>Nous apprécions vos commentaires sur notre documentation. Faites-nous savoir comment nous pouvons l'améliorer.

#### Soumettre des commentaires sur des passages spécifiques

- 1. Consultez la documentation au format Multi-page HTML et assurez-vous que le bouton Feedback apparaît dans le coin supérieur droit après le chargement complet de la page.
- 2. Utilisez votre curseur pour mettre en évidence la partie du texte que vous souhaitez commenter.
- 3. Cliquez sur le bouton Add Feedback qui apparaît près du texte en surbrillance.
- 4. Ajoutez vos commentaires et cliquez sur Submit.

#### Soumettre des commentaires via Bugzilla (compte requis)

- 1. Connectez-vous au site Web de [Bugzilla.](https://bugzilla.redhat.com/enter_bug.cgi?product=Red Hat Enterprise Linux 9&component=Documentation)
- 2. Sélectionnez la version correcte dans le menu Version.
- 3. Saisissez un titre descriptif dans le champ Summary.
- 4. Saisissez votre suggestion d'amélioration dans le champ Description. Incluez des liens vers les parties pertinentes de la documentation.
- 5. Cliquez sur Submit Bug.

# CHAPITRE 1. ACTIVATION DES ICÔNES DE BUREAU

<span id="page-8-0"></span>Vous pouvez activer la fonctionnalité des icônes du bureau et déplacer des fichiers sur le bureau.

### <span id="page-8-1"></span>1.1. ICÔNES DU BUREAU DANS RHEL 9

Les icônes de bureau sont fournies par l'extension GNOME Shell Desktop icons, disponible à partir du paquetage **gnome-shell-extension-desktop-icons**.

### Icônes du bureau dans GNOME Classic

L'environnement GNOME Classic inclut par défaut le paquetage **gnome-shell-extension-desktopicons**. Les icônes du bureau sont toujours affichées et vous ne pouvez pas les désactiver.

### Icônes du bureau dans GNOME Standard

Dans GNOME Standard, les icônes du bureau sont désactivées par défaut.

Pour activer les icônes de bureau dans l'environnement GNOME Standard, vous devez installer le paquetage **gnome-shell-extension-desktop-icons**.

### <span id="page-8-2"></span>1.2. ACTIVATION DES ICÔNES DE BUREAU DANS GNOME STANDARD

Cette procédure permet d'activer la fonctionnalité des icônes du bureau dans l'environnement GNOME Standard.

### Conditions préalables

L'application Extensions est installée sur le système :

# dnf install gnome-shell-extension-desktop-icons

### Procédure

- 1. Ouvrez l'application Extensions.
- 2. Activer l'extension Desktop Icons.

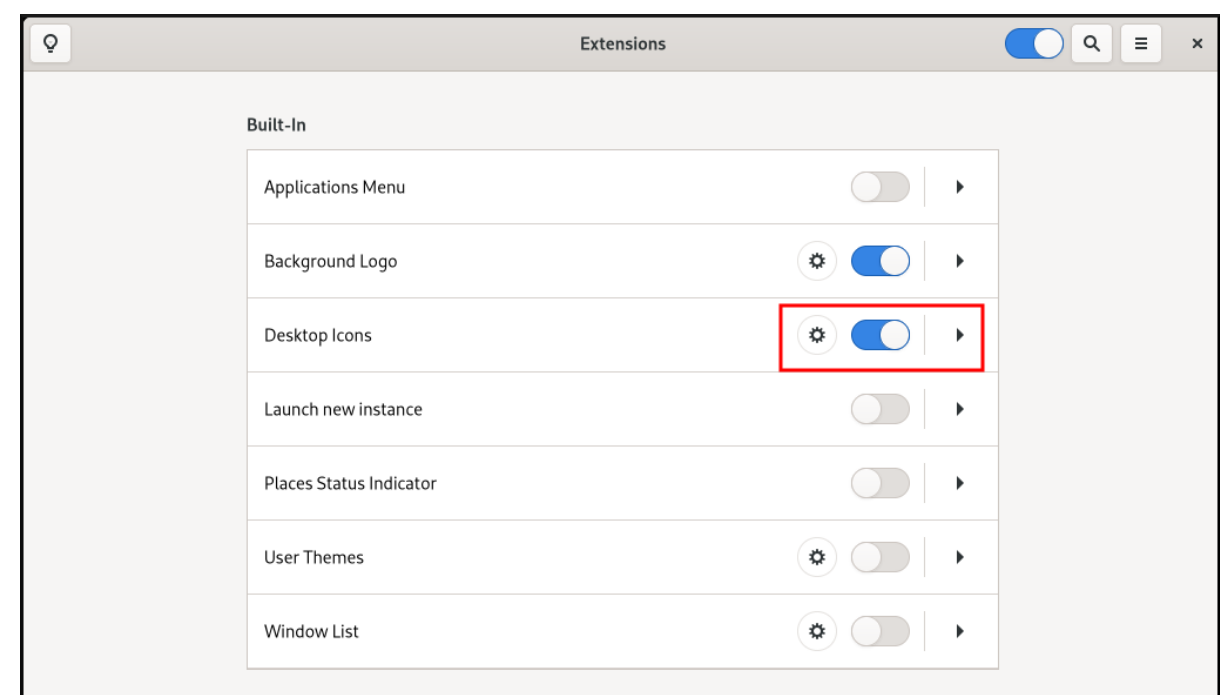

# <span id="page-9-0"></span>1.3. CRÉATION D'UNE ICÔNE DE BUREAU POUR UN FICHIER

Cette procédure permet de créer une icône de bureau pour un fichier existant.

### Conditions préalables

L'extension Desktop icons est activée.

#### Procédure

Déplacer le fichier sélectionné dans le répertoire **~/Desktop/**.

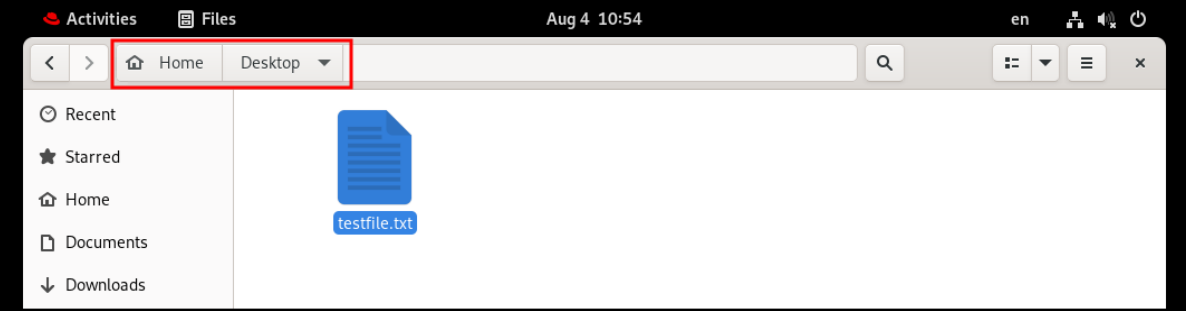

### Verification steps

Vérifiez que l'icône du fichier apparaît sur le bureau.

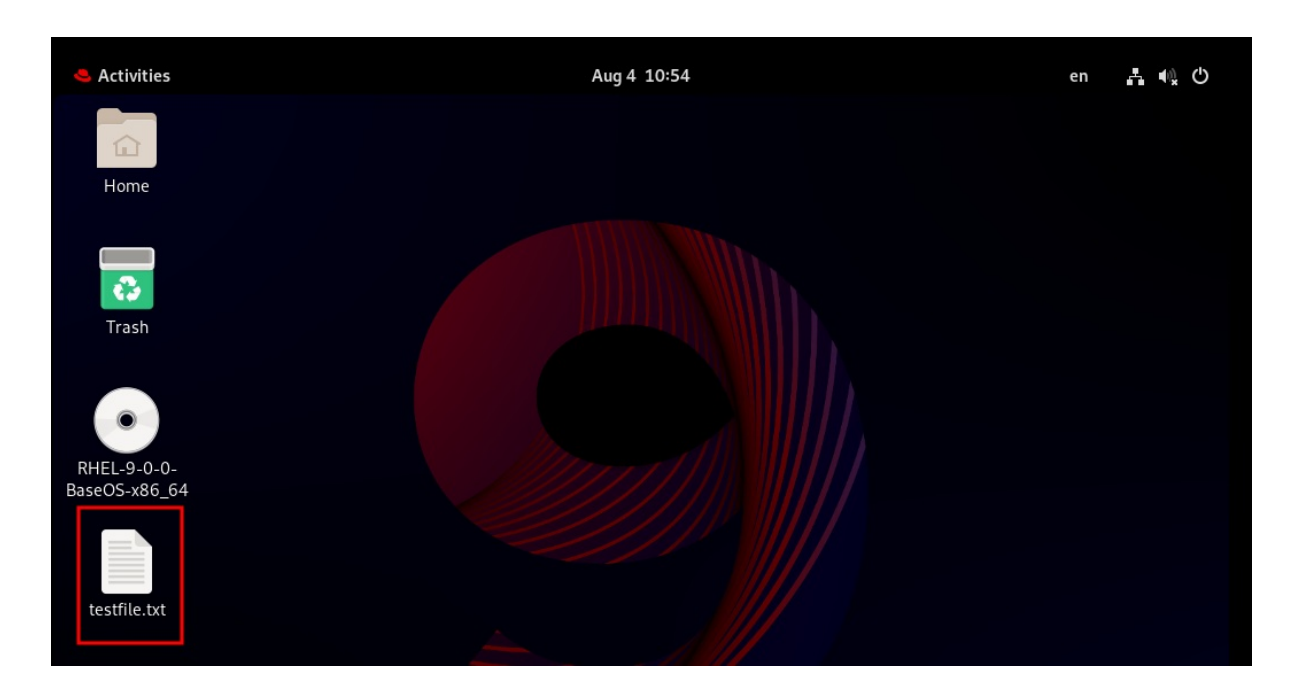

# <span id="page-11-0"></span>CHAPITRE 2. LANCEMENT AUTOMATIQUE D'UNE APPLICATION LORS DE LA CONNEXION

Vous pouvez configurer les applications pour qu'elles se lancent automatiquement lors de la connexion à l'aide de l'outil Tweaks. Tweaks est un outil qui permet de personnaliser l'environnement GNOME Shell pour un utilisateur particulier.

#### Conditions préalables

- Vous avez installé **[gnome-tweaks](https://access.redhat.com/documentation/en-us/red_hat_enterprise_linux/9/html/administering_the_system_using_the_gnome_desktop_environment/assembly_installing-software-in-gnome_administering-the-system-using-the-gnome-desktop-environment)** sur votre système. Pour plus de détails, voir Installation de logiciels dans GNOME
- Vous avez installé l'application que vous souhaitez lancer à la connexion.

#### Procédure

- 1. Ouvrez Tweaks. Pour plus de détails, voir Lancement [d'applications](https://access.redhat.com/documentation/en-us/red_hat_enterprise_linux/9/html/getting_started_with_the_gnome_desktop_environment/assembly_launching-applications-in-gnome_getting-started-with-the-gnome-desktop-environment) dans GNOME.
- 2. Sélectionnez Startup Applications dans la barre latérale gauche.

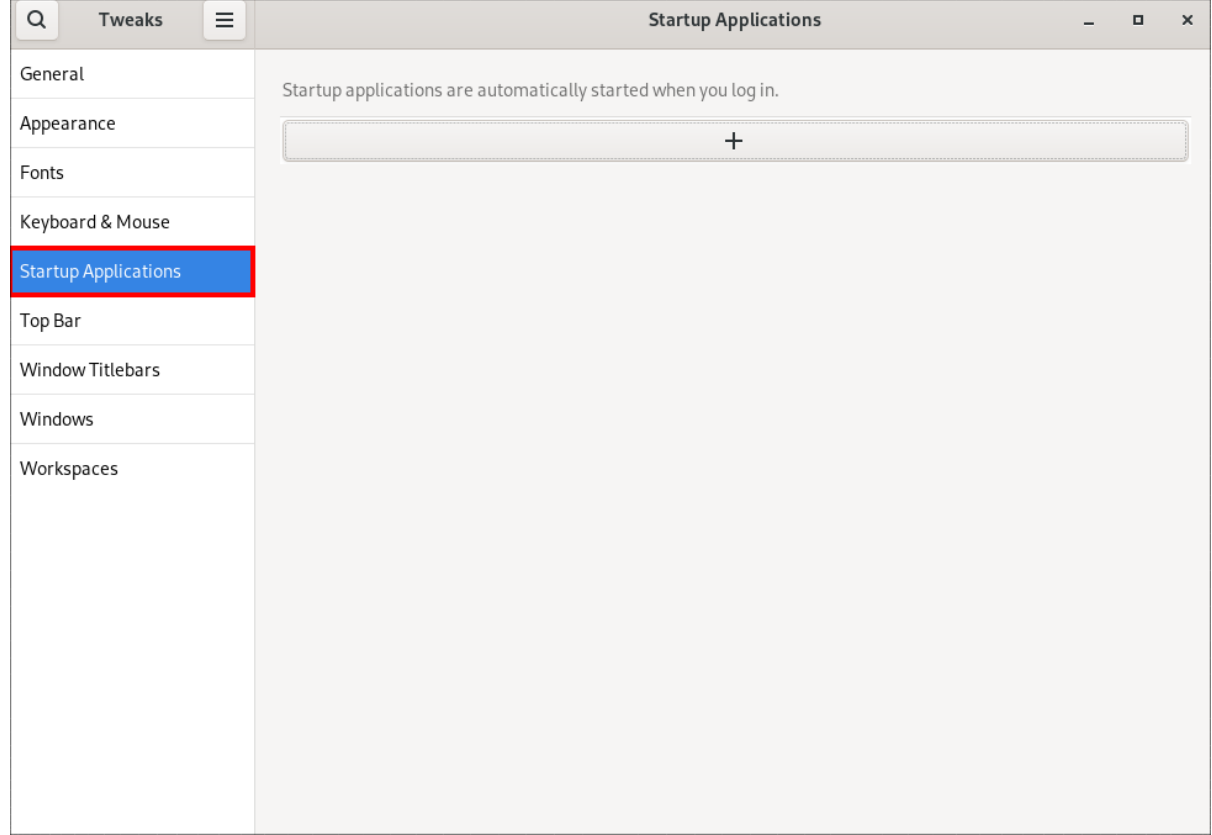

3. Cliquez sur le signe plus ( ).

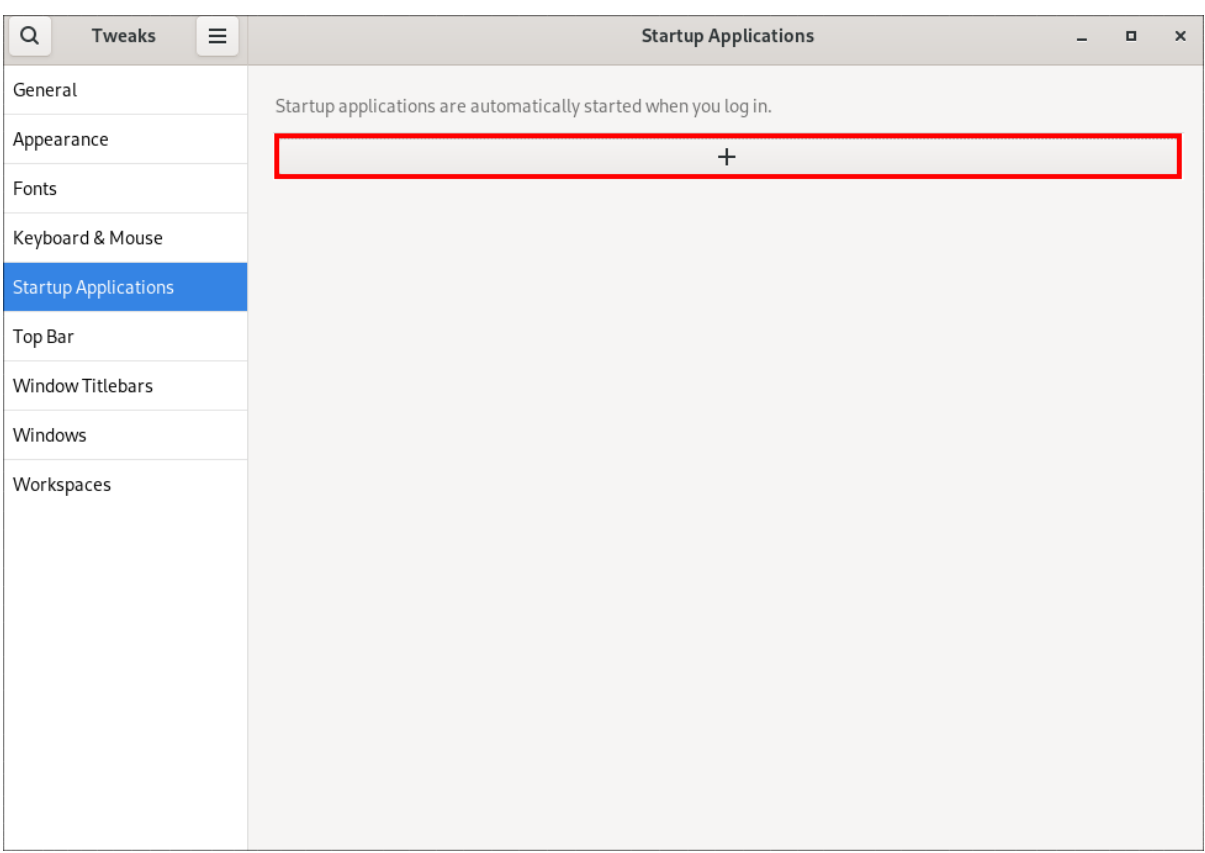

4. Sélectionnez une application dans la liste des applications disponibles et cliquez sur **Ajouter**.

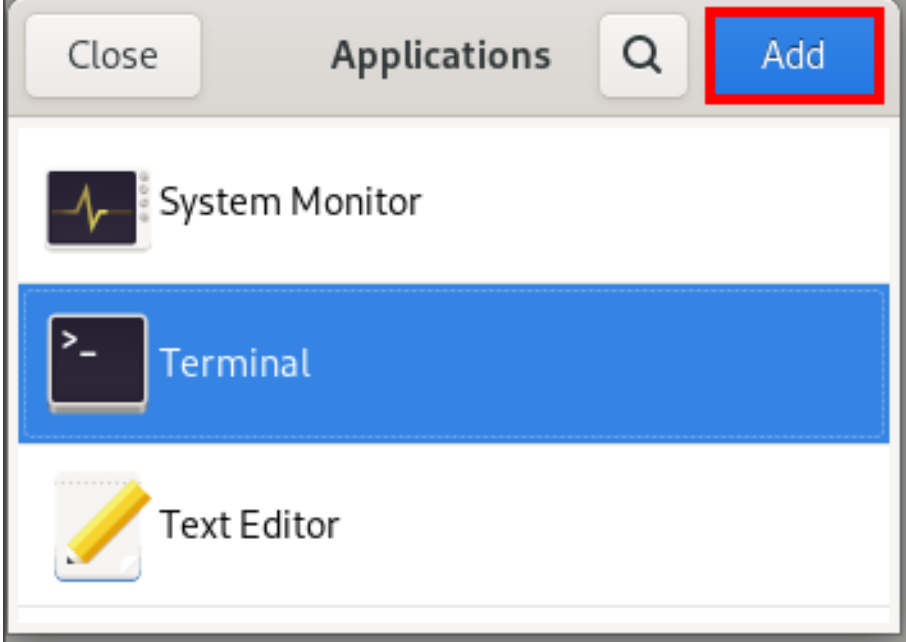

### Vérification

- 1. Ouvrir Tweaks.
- 2. Sélectionnez Startup Applications dans la barre latérale gauche.
- 3. La liste des applications lancées au démarrage sera présente dans la section centrale.

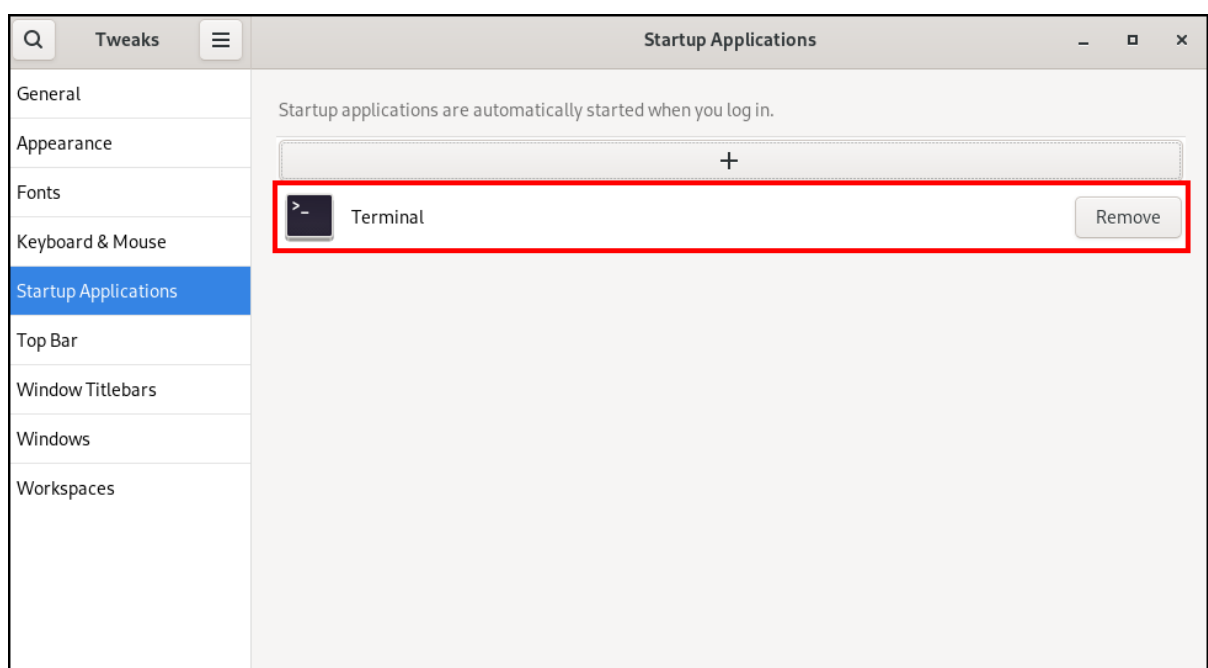

### Ressources supplémentaires

Pour plus [d'informations](https://access.redhat.com/documentation/en-us/red_hat_enterprise_linux/9/html/getting_started_with_the_gnome_desktop_environment/assembly_launching-applications-in-gnome_getting-started-with-the-gnome-desktop-environment) sur le lancement d'applications, voir Lancement d'applications dans GNOME

# <span id="page-14-0"></span>CHAPITRE 3. LIMITER LA SESSION À UNE SEULE APPLICATION

Vous pouvez démarrer la session GNOME en mode mono-application, également connu sous le nom de mode kiosque. Dans cette session, GNOME n'affiche qu'une fenêtre plein écran de l'application que vous avez sélectionnée.

### <span id="page-14-1"></span>3.1. MODE D'APPLICATION UNIQUE

Le mode mono-application est une session GNOME modifiée qui reconfigure le gestionnaire de fenêtres Mutter en un kiosque interactif. Cette session verrouille certains comportements pour rendre le bureau standard plus restrictif. L'utilisateur ne peut interagir qu'avec une seule application sélectionnée par l'administrateur.

Vous pouvez mettre en place un mode d'application unique pour plusieurs cas d'utilisation, par exemple :

- Dans les domaines de la communication, du divertissement ou de l'éducation
- **•** En tant que machine en libre-service
- En tant que gestionnaire d'événements
- Comme point d'enregistrement

L'utilitaire GNOME Kiosk permet la configuration et les sessions en mode mono-application.

Les sessions à candidature unique suivantes sont disponibles :

### Session de l'appareil de recherche

Cette session démarre toujours le navigateur web Mozilla Firefox sur le site web **www.google.com**.

### Session de script du kiosque

Cette session démarre une application arbitraire que vous spécifiez dans un script shell.

### <span id="page-14-2"></span>3.2. ACTIVATION DU MODE "SEARCH APPLIANCE" (APPAREIL DE RECHERCHE)

Cette procédure installe et active la session Search Appliance, qui limite la session GNOME au moteur de recherche Google dans un navigateur web.

### Procédure

1. Installez les paquets GNOME Kiosk :

# dnf install gnome-kiosk gnome-kiosk-search-appliance

- 2. Dans l'écran de connexion de GNOME, sélectionnez Search Appliance Session dans le menu du bouton d'engrenage et connectez-vous en tant qu'utilisateur d'une seule application.
- 3. Le navigateur Mozilla Firefox s'ouvre en plein écran dans son mode kiosque. Il affiche la page de recherche Google.

### Ressources supplémentaires

Le fichier **/usr/share/doc/gnome-kiosk/README.md** fourni par le paquet **gnome-kiosk**.

### <span id="page-15-0"></span>3.3. ACTIVATION DU MODE D'APPLICATION UNIQUE

Cette procédure permet d'installer et d'activer la session de script Kiosk, qui limite la session GNOME à une seule application sélectionnée.

### Procédure

1. Installez les paquets GNOME Kiosk :

# dnf install gnome-kiosk gnome-kiosk-script-session

- 2. Dans l'écran de connexion de GNOME, sélectionnez Kiosk Script Session dans le menu du bouton d'engrenage et connectez-vous en tant qu'utilisateur d'une seule application.
- 3. L'éditeur de texte gedit s'ouvre dans une fenêtre plein écran. Il montre le script shell qui configure l'application qui s'exécute dans votre session à application unique. Modifiez le script shell et entrez l'application que vous souhaitez lancer dans la session à application unique.

Par exemple, pour démarrer le navigateur Mozilla Firefox, entrez le contenu suivant :

#!/usr/bin/sh

firefox --kiosk https://example.org

- 4. Enregistrez le fichier de script.
- 5. Fermez la fenêtre gedit. La session se termine et redémarre avec l'application sélectionnée.
- 6. La prochaine fois que vous vous connectez à la session à application unique, l'application sélectionnée s'exécute.

### Ressources supplémentaires

Le fichier **/usr/share/doc/gnome-kiosk/README.md** fourni par le paquet **gnome-kiosk**.

# <span id="page-16-0"></span>CHAPITRE 4. CONFIGURATION DU SON DANS GNOME

Vous pouvez configurer le volume sonore et d'autres options sonores dans GNOME.

### <span id="page-16-1"></span>4.1. OUTILS DE CONFIGURATION DU SON DANS GNOME

Dans RHEL 9, le serveur de son PipeWire gère la sortie et l'entrée du son. PipeWire permet aux programmes de sortir le son à l'aide du démon **pipewire**.

Pour configurer le son, vous pouvez utiliser l'une des applications graphiques suivantes dans GNOME :

### Menu système

Le site system menu est situé dans le coin supérieur droit de l'écran. Il vous permet uniquement de régler l'intensité du son émis ou entré par la barre de son. La barre de son pour le son d'entrée n'est disponible que si vous exécutez une application qui utilise un microphone interne (audio intégré), comme certains outils de téléconférence.

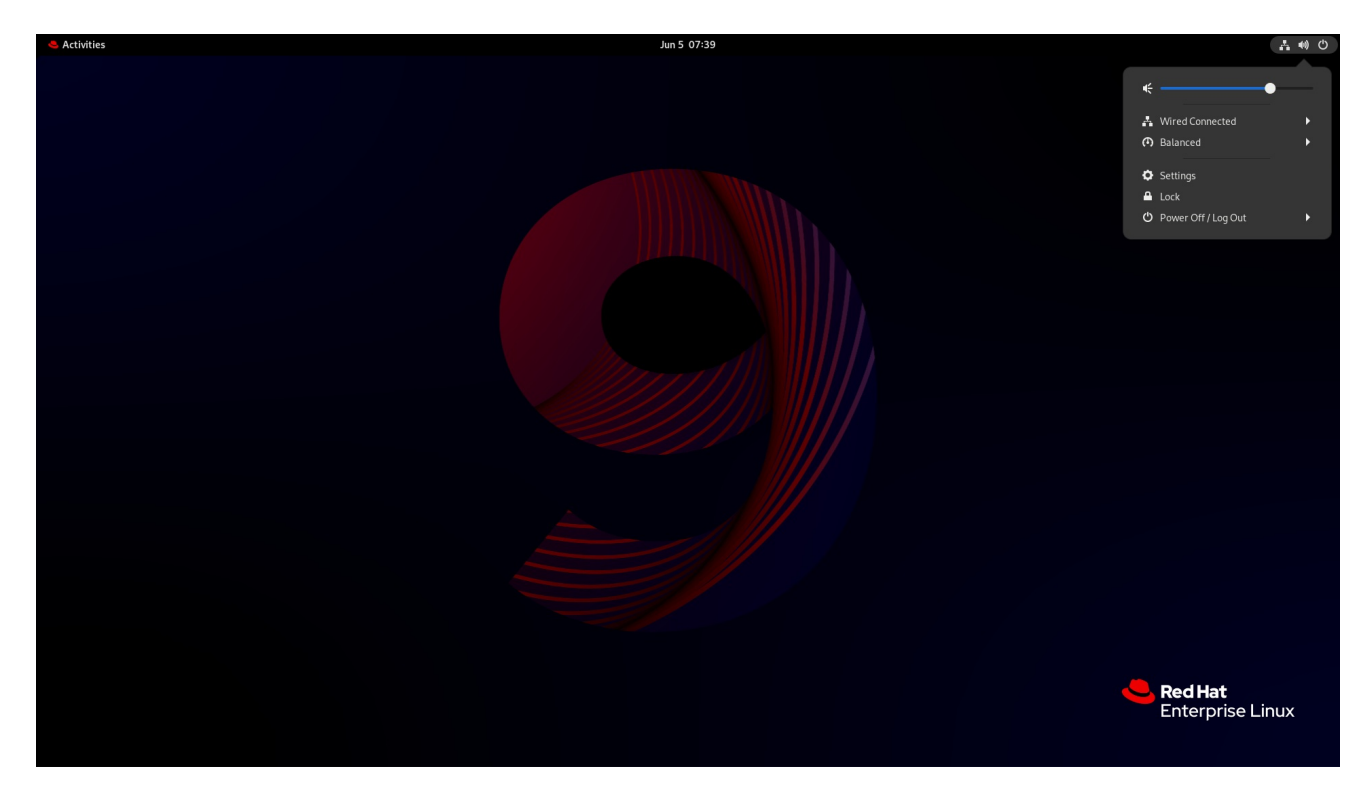

### Paramètres

Settings fournit d'autres options générales pour configurer le son.

### Modifications

L'application Tweaks permet de configurer uniquement la suramplification du volume.

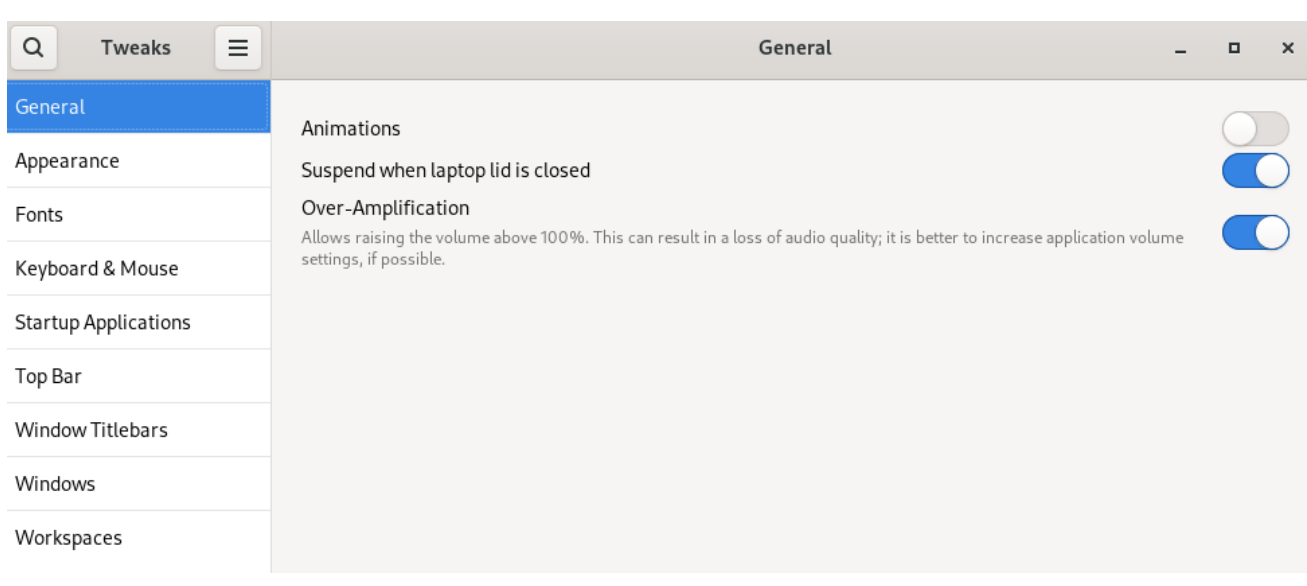

#### Ressources supplémentaires

Pour plus d'informations sur PipeWire, voir la page de manuel **pipewire**.

# <span id="page-17-0"></span>4.2. ACCÈS À LA CONFIGURATION DU SON DANS RÉGLAGES

Cette procédure permet d'ouvrir l'écran de configuration du son sur le site Settings.

1. Lancer Settings.

Vous pouvez utiliser l'une des approches décrites dans Lancement [d'applications](https://access.redhat.com/documentation/en-us/red_hat_enterprise_linux/9/html/getting_started_with_the_gnome_desktop_environment/assembly_launching-applications-in-gnome_getting-started-with-the-gnome-desktop-environment) dans GNOME. Vous pouvez également la lancer à partir de system menu en cliquant sur son icône.

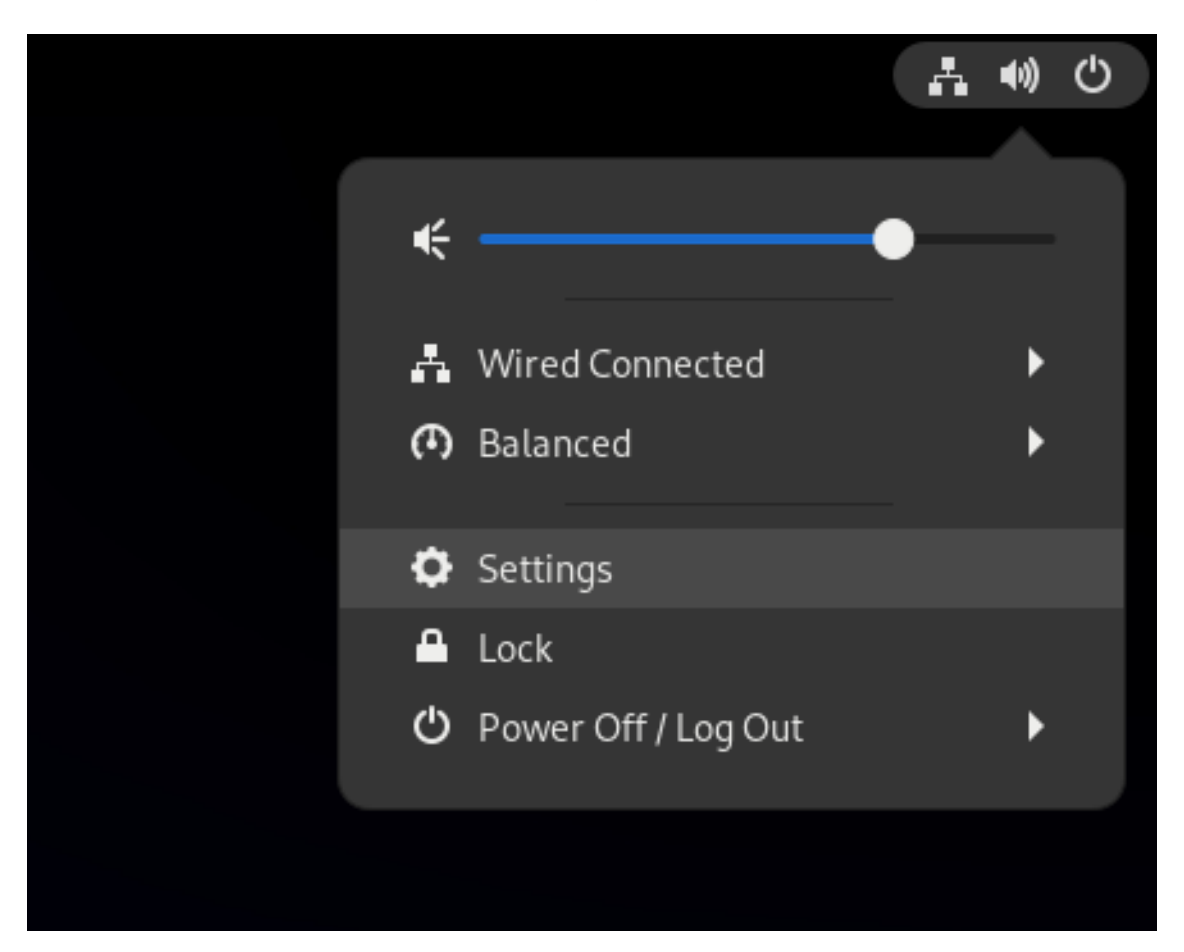

2. Dans Settings, choisissez Sound dans la barre verticale de gauche.

## <span id="page-18-0"></span>4.3. OPTIONS SONORES DANS RÉGLAGES

Dans le menu Sound de Settings, vous pouvez configurer les options sonores suivantes :

#### Volume Levels

La section Volume levels affiche toutes les applications en cours d'exécution qui peuvent traiter le son, et vous permet d'amplifier ou de réduire le son d'une application particulière.

#### Output et Input

Les sections Output et Input affichent tous les appareils audio intégrés et les appareils audio externes actuellement connectés.

#### Alert sound

La section Alert sound présente différents thèmes d'alertes sonores du système.

### La section Output de l'écran de configuration du son

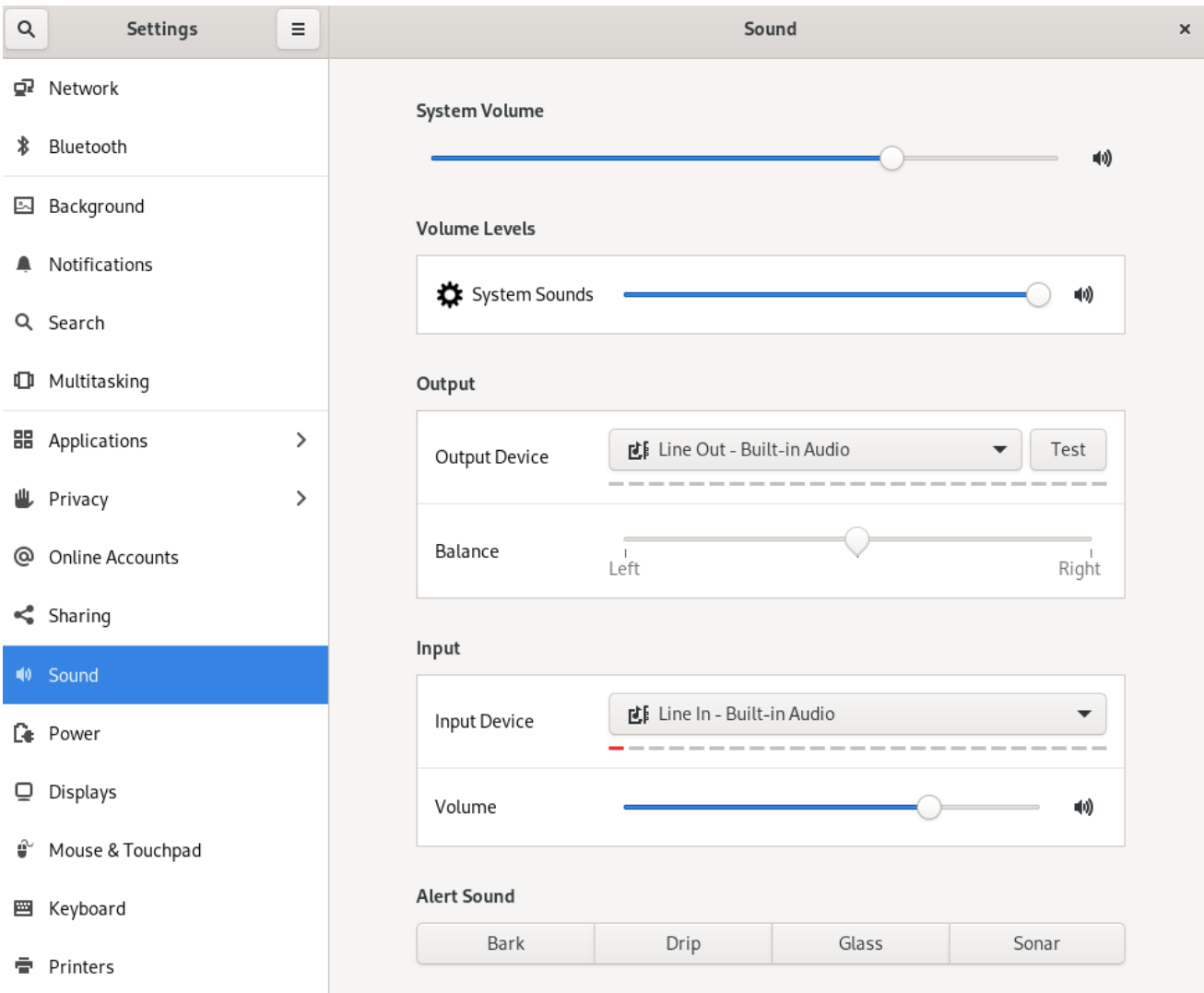

# <span id="page-19-0"></span>CHAPITRE 5. AFFICHAGE DE LA CLASSIFICATION DE SÉCURITÉ DU SYSTÈME

En tant qu'administrateur de déploiements où l'utilisateur doit connaître la classification de sécurité du système, vous pouvez configurer une notification de la classification de sécurité. Il peut s'agir d'une bannière permanente ou d'une notification temporaire, qui peut apparaître sur l'écran de connexion, dans la session GNOME et sur l'écran de verrouillage.

### <span id="page-19-1"></span>5.1. ACTIVATION DES BANNIÈRES DE CLASSIFICATION DE LA SÉCURITÉ DU SYSTÈME

Vous pouvez créer une bannière de classification permanente indiquant le niveau général de classification de sécurité du système. Cette fonction est utile pour les déploiements où l'utilisateur doit toujours connaître le niveau de classification de sécurité du système sur lequel il est connecté.

La bannière de classification permanente peut apparaître dans la session en cours, l'écran de verrouillage et l'écran de connexion, et vous pouvez personnaliser sa couleur d'arrière-plan, sa police et sa position dans l'écran.

Cette procédure crée une bannière rouge avec un texte blanc, placée en haut et en bas de l'écran de connexion.

### Procédure

1. Installez le paquetage **gnome-shell-extension-classification-banner**:

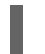

# dnf install gnome-shell-extension-classification-banner

- 2. Créez le fichier **99-class-banner** à l'un des emplacements suivants :
	- Pour configurer une notification à l'écran de connexion, créez **/etc/dconf/db/gdm.d/99 class-banner**.
	- Pour configurer une notification dans la session utilisateur, créez **/etc/dconf/db/local.d/99 class-banner**.
- 3. Saisissez la configuration suivante dans le fichier créé :

[org/gnome/shell] enabled-extensions=['classification-banner@gnome-shell-extensions.gcampax.github.com']

[org/gnome/shell/extensions/classification-banner] background-color='*rgba(200,16,46,0.75)*' message='*TOP SECRET*' top-banner=*true* bottom-banner=*true* system-info=*true* color='*rgb(255,255,255)*'

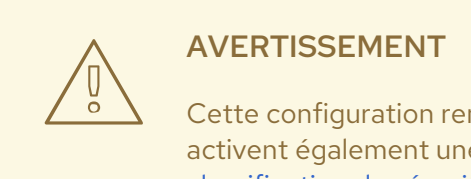

Cette configuration remplace les fichiers de configuration similaires qui activent également une extension, telle que la notification de la [classification](#page-21-0) de sécurité du système.

Pour activer plusieurs extensions, spécifiez-les toutes dans la liste **enabled-extensions**. Par exemple :

enabled-extensions=['heads-up-display@gnome-shellextensions.gcampax.github.com', 'classification-banner@gnome-shellextensions.gcampax.github.com']

4. Mettre à jour la base de données **dconf**:

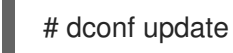

5. Redémarrer le système.

### Résolution de problèmes

Si les bannières de classification ne s'affichent pas pour un utilisateur existant, connectez-vous en tant qu'utilisateur et activez l'extension Classification banner à l'aide de l'application Extensions.

### <span id="page-20-0"></span>5.2. NOTIFICATION DE LA CLASSIFICATION DE SÉCURITÉ DU **SYSTÈME**

Vous pouvez configurer une notification contenant un message prédéfini dans une bannière superposée. Ceci est utile pour les déploiements où l'utilisateur doit lire la classification de sécurité du système avant de se connecter.

Selon votre configuration, la notification peut apparaître à l'écran de connexion, après la connexion, sur l'écran de verrouillage ou après une période prolongée sans activité de l'utilisateur. Vous pouvez toujours rejeter la notification lorsqu'elle apparaît.

### Procédure

1. Installez le paquetage **gnome-shell-extension-heads-up-display**:

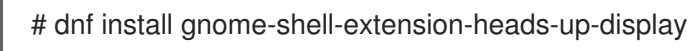

- 2. Créez le fichier **99-hud-message** à l'un des emplacements suivants :
	- **•** Pour configurer une notification à l'écran de connexion, créez /**etc/dconf/db/gdm.d/99-hudmessage**.
	- Pour configurer une notification dans la session utilisateur, créez **/etc/dconf/db/local.d/99 hud-message**.

<span id="page-21-0"></span>3. Saisissez la configuration suivante dans le fichier créé :

[org/gnome/shell] enabled-extensions=['heads-up-display@gnome-shell-extensions.gcampax.github.com']

[org/gnome/shell/extensions/heads-up-display] message-heading="*Security classification title*" message-body="*Security classification description*" # The following options control when the notification appears: show-when-locked=*true* show-when-unlocking=*true* show-when-unlocked=*true*

Remplacez les valeurs suivantes par un texte décrivant la classification de sécurité de votre système :

#### *Security classification title*

Un titre court qui identifie la classification de sécurité.

#### *Security classification description*

Un message plus long qui fournit des détails supplémentaires, tels que des références à diverses lignes directrices.

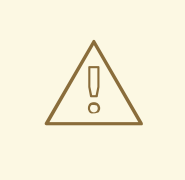

#### AVERTISSEMENT

Cette configuration remplace les fichiers de configuration similaires qui activent également une extension, comme l'activation des bannières de [classification](#page-19-1) de la sécurité du système.

Pour activer plusieurs extensions, spécifiez-les toutes dans la liste **enabled-extensions**. Par exemple :

enabled-extensions=['heads-up-display@gnome-shellextensions.gcampax.github.com', 'classification-banner@gnome-shellextensions.gcampax.github.com']

4. Mettre à jour la base de données **dconf**:

# dconf update

5. Redémarrer le système.

#### Résolution de problèmes

Si les notifications ne s'affichent pas pour un utilisateur existant, connectez-vous en tant qu'utilisateur et activez l'extension Heads-up display messageà l'aide de l'application Extensions.

# <span id="page-22-0"></span>CHAPITRE 6. PERMETTRE L'ACCESSIBILITÉ AUX UTILISATEURS MALVOYANTS

En tant qu'administrateur système, vous pouvez configurer l'environnement de bureau pour prendre en charge les utilisateurs souffrant d'une déficience visuelle.

Pour activer l'accessibilité, procédez comme suit.

### <span id="page-22-1"></span>6.1. COMPOSANTS OFFRANT DES FONCTIONS D'ACCESSIBILITÉ

Sur le bureau de Red Hat Enterprise Linux 9, le lecteur d'écran Orca le lecteur d'écran garantit l'accessibilité aux utilisateurs souffrant d'une déficience visuelle. Orca est inclus dans l'installation par défaut de RHEL.

Orca lit les informations à l'écran et vous les communique à l'aide des composants suivants :

### Dispatcher de la parole

Orca utilise Speech Dispatcherpour communiquer avec le synthétiseur vocal. Speech Dispatcheril prend en charge différents backends de synthèse vocale, veille à ce que les messages provenant d'autres applications n'interrompent pas les messages d'Orca et fournit d'autres fonctionnalités.

### Synthétiseur vocal

Fournit une sortie vocale. Le synthétiseur vocal par défaut est eSpeak-NG.

### Afficheur braille

Fournit une sortie tactile. Le service BRLTTY permet d'activer cette fonctionnalité.

### Ressources supplémentaires

Page [d'aide](https://help.gnome.org/users/orca/stable/) Orca

### <span id="page-22-2"></span>6.2. ACTIVATION DU MENU ACCESSIBILITÉ

Vous pouvez activer l'icône Accessibility menu dans le panneau supérieur, qui propose un menu avec plusieurs options d'accessibilité.

### Procédure

- 1. Ouvrir l'application Settings l'application.
- 2. Sélectionnez Accessibility.
- 3. Activer l'élément Always Show Accessibility Menu.

Activation du menu Accessibilité dans les paramètres

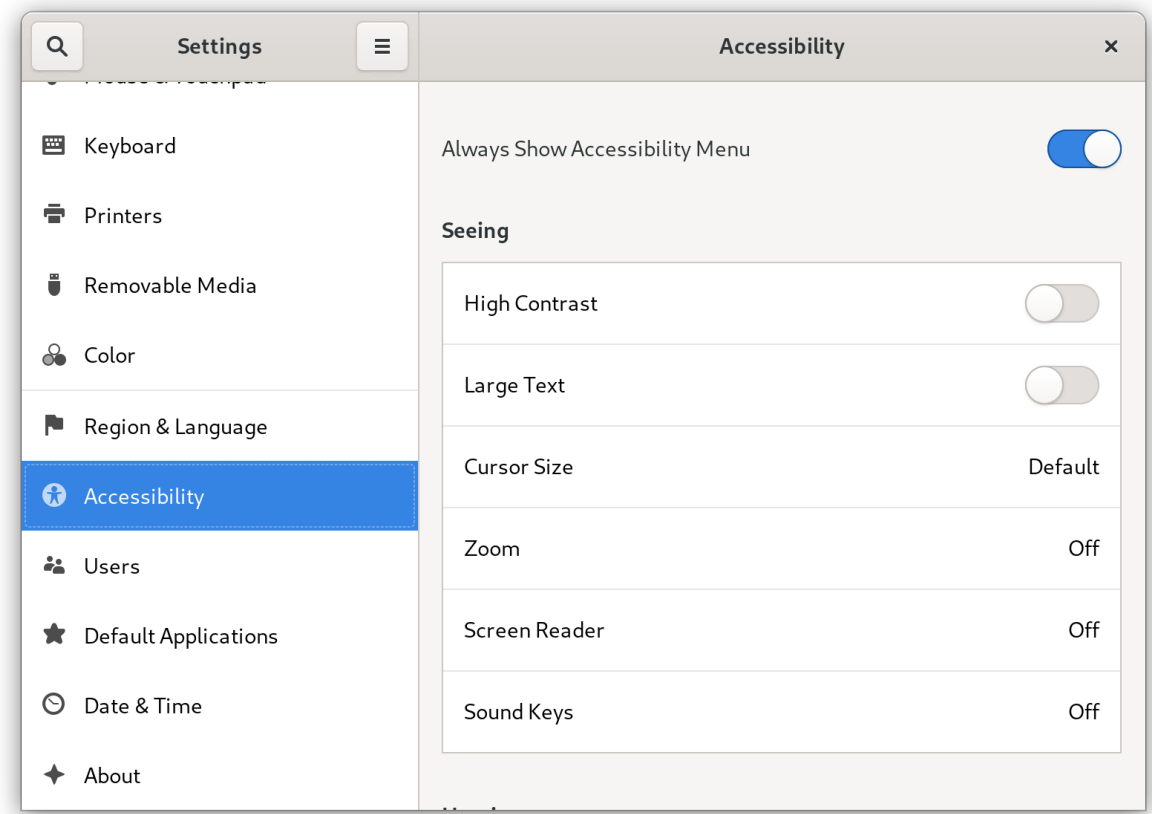

### Vérification

Vérifiez que l'icône Accessibility menu est affichée dans la barre supérieure même lorsque toutes les options de ce menu sont désactivées.

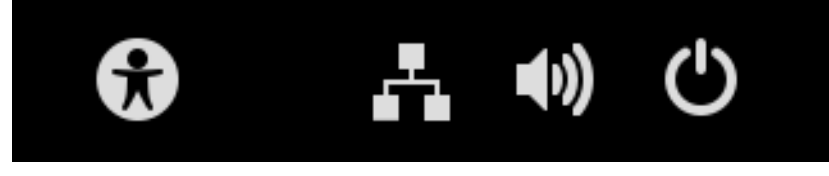

# <span id="page-23-0"></span>6.3. ACTIVATION DU LECTEUR D'ÉCRAN

Vous pouvez activer le lecteur d'écran Orca dans votre environnement de bureau. Le lecteur d'écran lit alors le texte affiché à l'écran afin d'améliorer l'accessibilité.

### Procédure

- Activez le lecteur d'écran de l'une des manières suivantes :
	- Appuyer sur le bouton **Super**+**Alt**+**S** pour le raccourci clavier.
	- o Si le panneau supérieur affiche le menu Universal Access, sélectionnez Screen Reader dans le menu.

### Vérification

- 1. Ouvrir une application avec un contenu textuel.
- 2. Vérifiez que le lecteur d'écran lit le texte dans l'application.

## <span id="page-24-0"></span>6.4. ACTIVATION D'UN DISPOSITIF D'AFFICHAGE EN BRAILLE

L'afficheur braille est un appareil qui utilise le service **brltty** pour fournir une sortie tactile aux utilisateurs malvoyants.

Pour que l'afficheur braille fonctionne correctement, effectuez les procédures suivantes.

### 6.4.1. Types de dispositifs d'affichage en braille pris en charge

Les types suivants de dispositifs d'affichage Braille sont pris en charge par Red Hat Enterprise Linux 9.

Tableau 6.1. Types d'afficheurs braille et syntaxe correspondante

| Type d'appareil braille | Syntaxe du type   | <b>Note</b>                                                               |
|-------------------------|-------------------|---------------------------------------------------------------------------|
| Dispositif en série     | serial:path       | Les trajectoires relatives sont<br>indiquées à l'adresse /dev.            |
| Dispositif USB          | [serial-number]   | Les crochets $\begin{bmatrix} \end{bmatrix}$ indiquent ici une<br>option. |
| Dispositif Bluetooth    | bluetooth:address |                                                                           |

### 6.4.2. Activation du service brltty

Pour activer l'affichage en braille, activez le service **brltty** pour qu'il démarre automatiquement au démarrage. Par défaut, **brltty** est désactivé.

### Conditions préalables

Assurez-vous que le paquetage **brltty** est installé :

# dnf install brltty

En option, vous pouvez installer un support de synthèse vocale pour **brltty**:

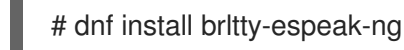

### Procédure

Activer le service **brltty** pour qu'il démarre au démarrage :

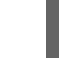

# systemctl enable --now brltty

### Verification steps

- 1. Redémarrer le système.
- 2. Vérifiez que le service **brltty** est en cours d'exécution :

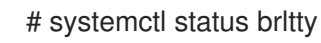

● brltty.service - Braille display driver for Linux/Unix Loaded: loaded (/usr/lib/systemd/system/brltty.service; enabled; vendor pres> Active: active (running) since Tue 2019-09-10 14:13:02 CEST; 39s ago Process: 905 ExecStart=/usr/bin/brltty (code=exited, status=0/SUCCESS) Main PID: 914 (brltty) Tasks: 3 (limit: 11360) Memory: 4.6M CGroup: /system.slice/brltty.service └─914 /usr/bin/brltty

### 6.4.3. Autoriser les utilisateurs d'un dispositif d'affichage en braille

Pour utiliser un dispositif d'affichage en braille, vous devez définir les utilisateurs autorisés à utiliser le dispositif d'affichage en braille.

### Procédure

1. Dans le fichier **/etc/brltty.conf**, assurez-vous que **keyfile** est défini comme **/etc/brlapi.key**:

api-parameters Auth=keyfile:/etc/brlapi.key

Il s'agit de la valeur par défaut. Votre organisation peut l'avoir remplacée.

2. Autoriser les utilisateurs sélectionnés en les ajoutant au groupe **brlapi**:

# usermod --append -G brlapi *user-name*

### Ressources supplémentaires

Modification des groupes [d'utilisateurs](https://access.redhat.com/documentation/en-us/red_hat_enterprise_linux/9/html/configuring_basic_system_settings/editing-user-groups-using-the-command-line_configuring-basic-system-settings) à l'aide de la ligne de commande

### 6.4.4. Paramétrage du pilote d'un dispositif d'affichage en braille

Le service **brltty** choisit automatiquement un pilote pour votre dispositif d'affichage en braille. Si la détection automatique échoue ou prend trop de temps, vous pouvez définir le pilote manuellement.

### Conditions préalables

La détection automatique du conducteur a échoué ou prend trop de temps.

### Procédure

- 1. Ouvrez le fichier de configuration **/etc/brltty.conf**.
- 2. Recherchez la directive **braille-driver**, qui spécifie le pilote de votre dispositif d'affichage Braille.
- 3. Spécifiez le code d'identification du conducteur requis dans la directive **braille-driver**. Choisissez le code d'identification du pilote requis dans la liste fournie à l'adresse **/etc/brltty.conf**. Par exemple, pour utiliser le pilote XWindow :

# XWindow braille-driver xw Pour définir plusieurs pilotes, il suffit de les énumérer en les séparant par des virgules. La détection automatique choisit alors parmi les pilotes listés.

### 6.4.5. Connexion d'un dispositif d'affichage en braille

Le service **brltty** se connecte automatiquement à votre dispositif d'affichage en braille. Si la détection automatique échoue, vous pouvez définir manuellement la méthode de connexion.

### Conditions préalables

- L'afficheur braille est physiquement connecté à votre système.
- La connexion automatique a échoué.

### Procédure

1. Si le périphérique est connecté par un adaptateur série-USB, recherchez le nom réel du périphérique dans les messages du noyau sur la fiche du périphérique :

# journalctl --dmesg | fgrep ttyUSB

- 2. Ouvrez le fichier de configuration **/etc/brltty.conf**.
- 3. Trouvez la directive **braille-device**.
- 4. Dans la directive **braille-device**, spécifiez la connexion. Vous pouvez également définir plusieurs appareils, séparés par des virgules, et chacun d'entre eux sera sondé à tour de rôle.

Par exemple :

Exemple 6.1. Réglages pour le premier dispositif sériel

braille-device serial:ttyS0

Exemple 6.2. Paramètres du premier périphérique USB correspondant au pilote Braille

braille-device usb:

Exemple 6.3. Paramètres d'un périphérique USB spécifique par numéro de série

braille-device usb:nnnnn

Exemple 6.4. Paramètres d'un adaptateur série-USB

Utilisez le nom du périphérique que vous avez trouvé plus tôt dans les messages du noyau :

braille-device serial:ttyUSB0

**NOTE** 

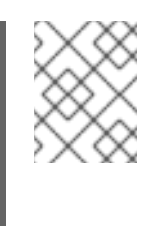

La configuration de **braille-device** à **usb:** ne fonctionne pas pour un adaptateur série-USB.

Exemple 6.5. Paramètres d'un appareil Bluetooth spécifique par adresse

braille-device bluetooth:xx:xx:xx:xx:xx:xx

### 6.4.6. Définition du tableau de texte

Le service **brltty** sélectionne automatiquement une table de texte en fonction de la langue de votre système. Si la langue de votre système ne correspond pas à la langue d'un document que vous souhaitez lire, vous pouvez définir la table de texte manuellement.

### Procédure

- 1. Modifiez le fichier **/etc/brltty.conf**.
- 2. Identifiez le code du tableau de texte que vous avez sélectionné. Vous trouverez tous les tableaux de texte disponibles dans le répertoire **/etc/brltty/Text/**. Le code est le nom du fichier du tableau de texte sans son suffixe.
- 3. Spécifiez le code du tableau de texte sélectionné dans la directive **text-table**. Par exemple, pour utiliser le tableau de texte pour l'anglais américain :

text-table en US # English (United States)

### 6.4.7. Réglage de la table de contraction

Vous pouvez choisir la table utilisée pour coder les abréviations avec un dispositif d'affichage en braille. Les chemins d'accès relatifs aux tables de contraction particulières sont stockés dans le répertoire **/etc/brltty/Contraction/**.

### AVERTISSEMENT

Si aucune table n'est spécifiée, le service **brltty** n'utilise pas de table de contraction. 

#### Procédure

Choisissez un tableau de contraction dans la liste du fichier **/etc/brltty.conf**. Par exemple, pour utiliser le tableau de contraction pour l'anglais américain, grade 2 :

contraction-table en-us-g2 # English (US, grade 2)